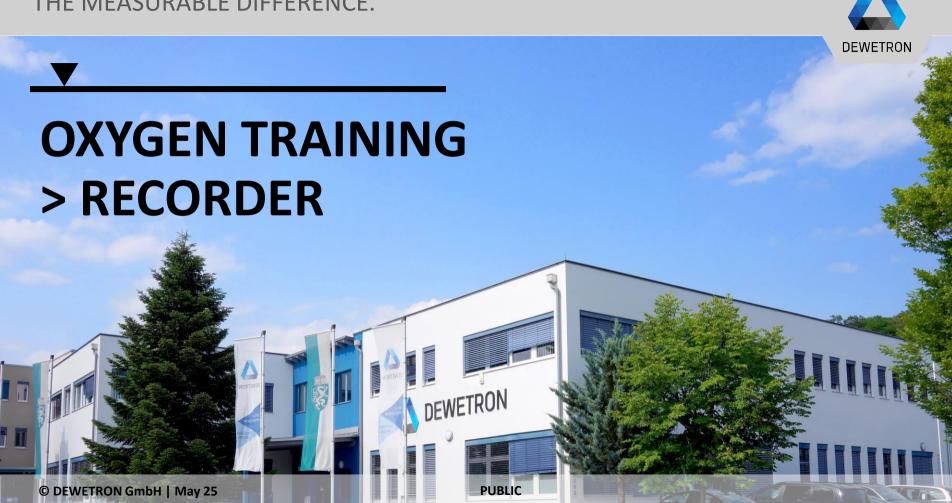

## **CONTENT**

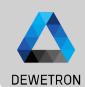

- > Placing a recorder on the screen
- > Channel assignment
- > Changing X-axis scaling
- > Changing Y-axis scaling
- > Sync'ing X-axes of several recorder
- > Cloning a recorder
- > Using A/B cursors
- > DejaView

© DEWETRON GmbH | May 25

## PLACING A RECORDER ON THE SCREEN

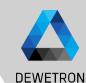

- Drag and drop a Recorder to the measurement screen
- 2 Adjust the size by grabbing the Recorder in one of the grey corners
- 3 Change the position by grabbing the Recorder somewhere except the grey corners

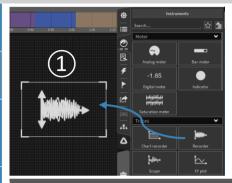

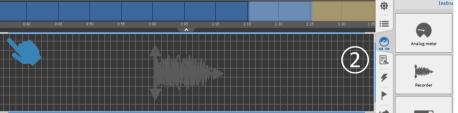

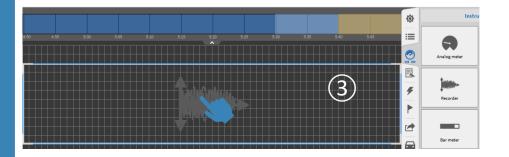

### **CHANNEL ASSIGNMENT**

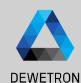

Go to the Channel List and select the Channels to be assigned form the List

Up to 40 channels can be assigned to one Recorder

Recorder must be selected herefore (blue box around the Recorder

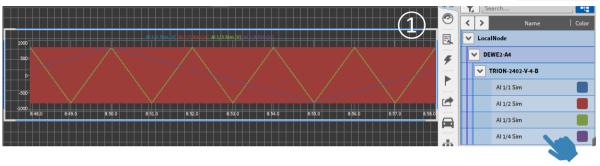

#### **CHANGING THE X-AXIS SCALING**

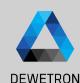

- 1 Press on the X-Axis for 2 seconds
- 2 Move the mouse into the Recorder and use the scroll wheel
- Time scaling can be changed between Absolute and Relative time in the Recorder properties

-1000 00:19:31.2 00:19:32.2 00:19:33.2 00:19:34.2 00:19:35.2 00:19:35.2 00:19:38.2 00:19:39.2 00:19:41.2 00:19:31.2 00:19:31.2 00:19:38.2 00:19:39.2 00:19:41.2 00:19:41.2 00:19:31.2 00:19:31.2 00:19:31.2 00:19:31.2 00:19:38.2 00:19:39.2 00:19:41.2 00:19:41.2 00:19

12 h

00:21:42.56

1 min

Design Mode must be deactivated for these actions (no grey grid on the screen)

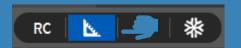

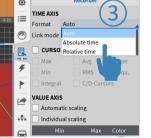

00:21:40.65 00:21:40.97

00:21:41.29

00:21:41.61

00:21:41

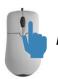

A click on the right mouse button will revert the applied zooming actions one by one

00:21:43.20

00:21:43.52

00:21:42.88

**ETRON GmbH** 

#### CHANGING THE X-AXIS SCALING CONT'D

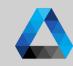

**DEWETRON** 

- Scrolling the mouse wheel will zoom the X-axis Pressing the SHIFT button will enlarge the zoom steps
- In *Freeze* (see ) or *PLAY* mode, the time axis can be zoomed by pressing the right mouse button
- (6)A box zoom is available as well

Design Mode must be deactivated for these actions (no grey grid on the screen)

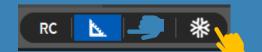

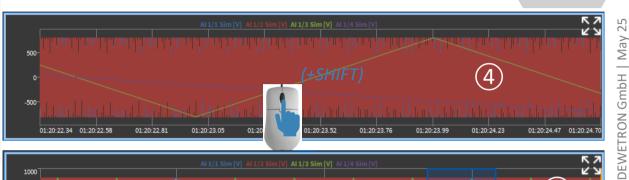

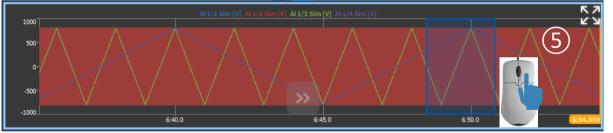

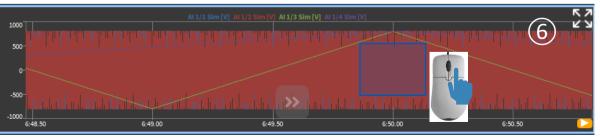

GmbH

#### **CHANGING THE Y-AXIS SCALING**

DEWETRON

- 1 Press in the middle of the Y-axis for 2 seconds
- 2 Press on the minimum or maximum value on the Y-axis
- (3) Y-axis scaling can be edited for all Channels in the Recorder Properties
- Y-axis scaling can be edited channel-wise in the Recorder Properties
- Y-axis can be automatically scaled to actually displayed minimum/maximum in the Recorder properties

Design Mode must be deactivated for these actions (no grey grid on the screen)

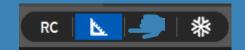

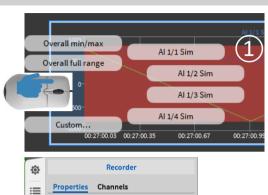

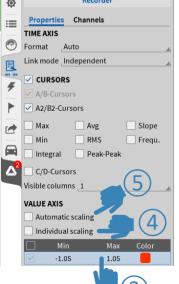

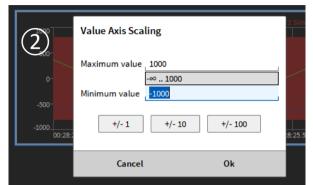

A click on the right mouse button will revert the applied zooming actions one by one

#### CHANGING THE Y-AXIS SCALING CONT'D

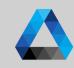

**DEWETRON** 

6 Box zoom is available when pressing he right mouse button the Recorder

Moving the mouse wheel while pressing CTRL will zoom the Y-axis in and out

Al 1/1 Sim [V] Al 1/2 Sim [V] Al 1/3 Sim [V] Al 1/4 Sim [V] 6

500

-1000

00:37:13.41 00:37:13.54 00:37:13.67 00:37:13.79 00:37:13.92 00

00:37:14.17 00:37:14.29 00:37:14.42 00:37:14.54 00:37:14.67

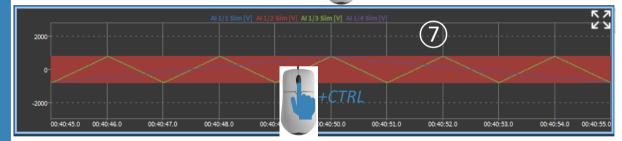

Design Mode must be deactivated for these actions (no grey grid on the screen)

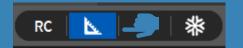

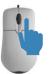

A click on the right mouse button will revert the applied zooming actions one by one

# DEWETRON GMHH | May

# **CLONING RECORDERS**

 A Recorder can be cloned by Copy-and-Paste

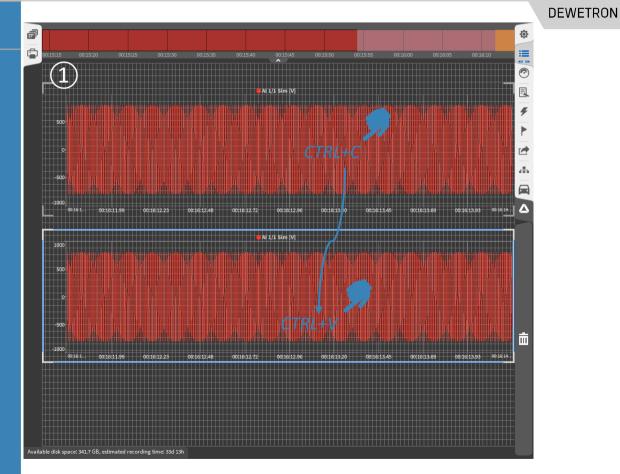

#### LINKING RECORDERS

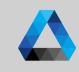

- 1) | Select Link Mode
  - Independent
  - Adjacent instruments => Lnk
  - Instruments on page => Pag
  - Instruments in same group
- Adjacent instruments, links recorder to another recorder which are directly next to each other and is denoted with a "Lnk"
  - Instruments on Page, links all recorder on one page/measurement screen and is denoted with a "Pag"
- Instruments in same group, links recorder also on different pages and has no denotation, the group names can be freely chosen

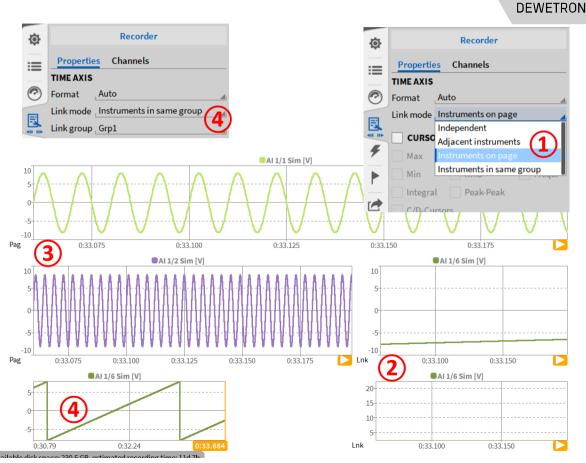

# RECORDER & A/B, A2/B2 and C/D CURSORS

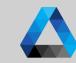

DEWETRON

- Activate the Cursors with the *Cursor*button
  The A/B cursors can be moved with the mouse
- Actual position and signal value for all signals in the Recorder can be seen in the table below
- 3 Certain Statistics for the signal between both cursors can be selected in the Recorder Properties
- 4 Cursors can be renamed in the popup, which opens with a click on the cursor name. Deactivating and activating cursors again keeps the individual name stored and cursors of several Recorders can be renamed individually
- (5) Copy and paste table content

**Remark**: Cursor can be moved simultaneously when pressing *shift*. This is also true for C/D cursor.

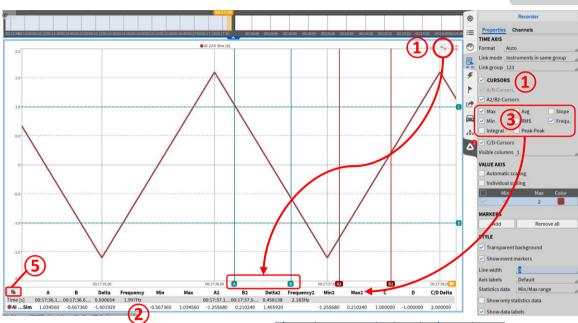

#### Remarks:

- Cursors are only applicable in Freeze and PLAY mode
- Cursors can be activated for Recorder, Chart Recorder and Scope

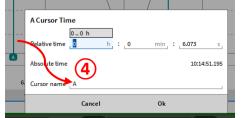

#### RECORDER COPY CURSOR VALUES TO CLIPBOARD

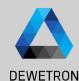

With a left click with the mouse on this button, the A/B cursor values can be copied to the clipboard and pasted, for example, in an Excel list.

This operation also works with the key combination "CTRL" + "C" if youhave selected the recorder instrument.

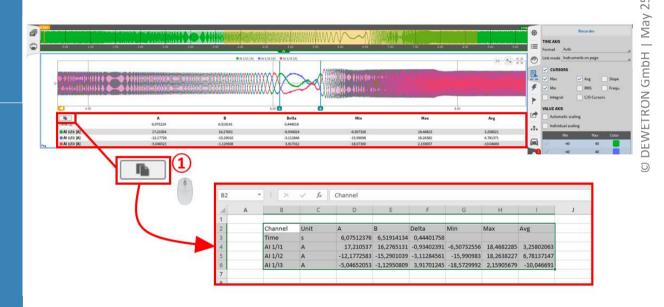

# **RECORDER Multiple Tables and Marker**

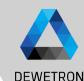

While in LIVE mode and freeze active or in PLAY mode, the A-B cursor can be activated. It's table can be split up to 4 times and copied to the clipboard.

Additionally, up to 10 single value markers can be added to the recorder and this table can also be copied to the clipboard

**Remark**: A-B cursor and Marker can be renamed and set to a specific time by clicking on them.

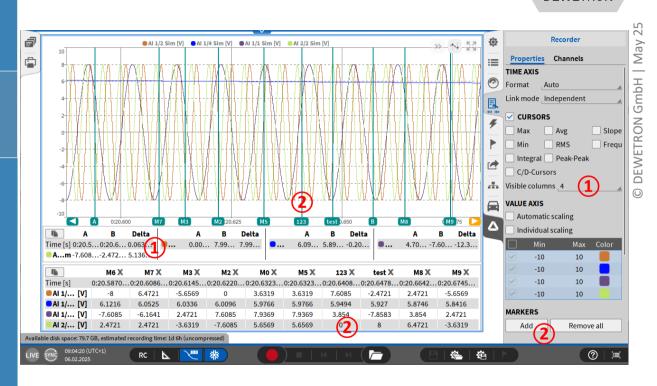

#### **RECORDER & LABELS**

DEWETRON

- Activate the labels with the "Data Label" button. It is now possible to display the labels in the recorder at the position selected with the mouse. The fixed setting of several labels is only possible for recorded measurements.
  - If activated, all set labels will be dispalyed, if deactivated the set labels will be hidden
- 3 Labels can be deleted by pressing "X" on the right top of the label.

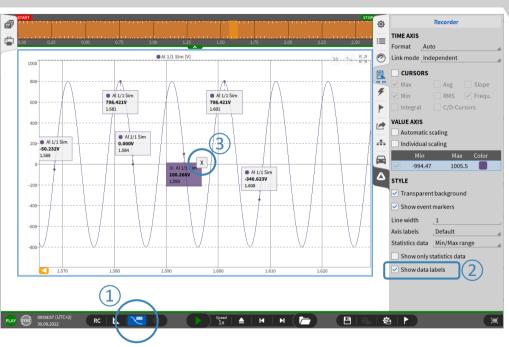

#### Remarks:

- If 1 is deactivated the mouseover labels will be disabled. The inserted labels will be visible.
- $\rightarrow$  If (2) is deactivated all labels of this recorder will be invisible

#### **DEJAVIEW – REVIEW DATA WHILE RECORDING**

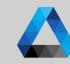

- 1 Select a Recorder and move the data to the left
  - Go back until data of interest is reached;
    The mouse wheel, box zoom with right
    click and adjustment of axes scaling can
    be used to zoom into the data
    The orange box in the Overview bar
    marks the actual position in the data file
- 3 Enbale A/B cursors for detailed data analysis; Cursor position can be changed with the mouse
- Go to the Recorder properties (double click on the Recorder or open Properties menu on the right hand side) for measuring predefined values between both cursors
- (5) When finished press the >> button to jump back to the actual data

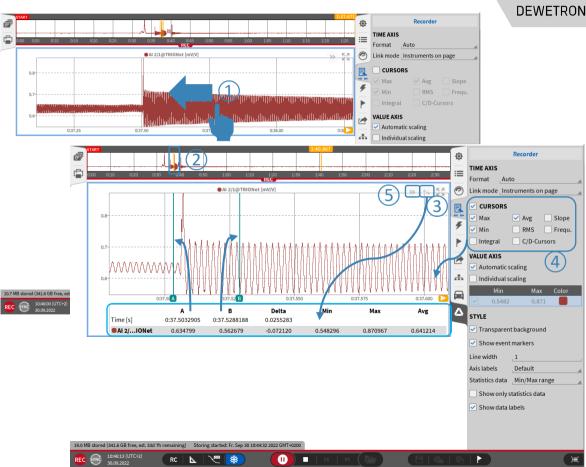